## Calendar Release Notes: Dec 2012

- **Building Block**: Calendar Building Block
- **Release date**: December 19, 2012
- **Dependencies**: Blackboard Learn 9.1 Service Pack 10 (Build: 9.1.100401.0) or Blackboard Learn 9.1 Service Pack 11 (Build: 9.1.110082.0)

## Release highlights

- Access the calendar from My Blackboard, the Tools link on the My Institution tab, and within the course.
- The new calendar is available everywhere the old calendar was accessed as well as My Blackboard. All existing calendar links from the Learn calendar continue to work with the new building block.
- An overview capability in My Blackboard > Bb home shows students and instructors items that are past due, due today, or due next week.
- Manage institution, course, organization and personal events in the same calendar view. Calendar events are color coded to indicate which place they belong.
- Toggle between day, week and month views of the calendar.
- Easily add calendar events by clicking on a date and adding an item.
- Items with due dates automatically appear on the calendar. Instructors can move calendar events by dragging and dropping them to a new date. The due date on the associated item is automatically updated. Events can only be moved within the same course calendar.
- Click through calendar events to the associated item for instructors and students.
- Calendar honors adaptive release and availability constraints.
- External calendars can subscribe to events created on the Blackboard Learn calendar through an iCalendar feed.

[View a Behind the Blackboard article](https://blackboard.secure.force.com/btbb_articleview?id=kA270000000KzxECAS) describing the steps to add the iCalendar feed to external calendars

• When reusing content through course copy, archive/restore or import/export, the course calendar events are propagated to the new course.

# Resolved issues

• The text "Testing 1 2 3" appears in the Admin Panel calendar view. (SI-01650765/LRNSI-10344)

- Manually created calendar items do not appear for unavailable courses. (SI-01653125/LRNSI-10329)
- Calendar events created in courses where the courses were created prior to 9.1 Service Pack 10 do not display in My Calendar outside of the course. (SI-01642777/LRNSI-10225)
- Persistent cross-site scripting vulnerability could allow elevation of privilege. (Internal)
- Cross-site request forgery vulnerability could allow tampering. (Internal)

# How to install and activate the Calendar Building Block

You can use Software Updates to install the Calendar building block directly from the System Admin panel. Alternatively, you can visit [Behind the Blackboard Downloads](https://blackboard.secure.force.com/apex/btbb_articleview?id=kA170000000PB8F) and find the Calendar building block to download and install manually.

#### Software Updates

Software Updates are located on the System Admin panel. When a new building block is available, or has been updated, you are notified by a change in the icons. Simply click the **Feature Building Blocks Available** icon and locate the Calendar building block. Click **Install**. You will need to make the building block available once it has installed.

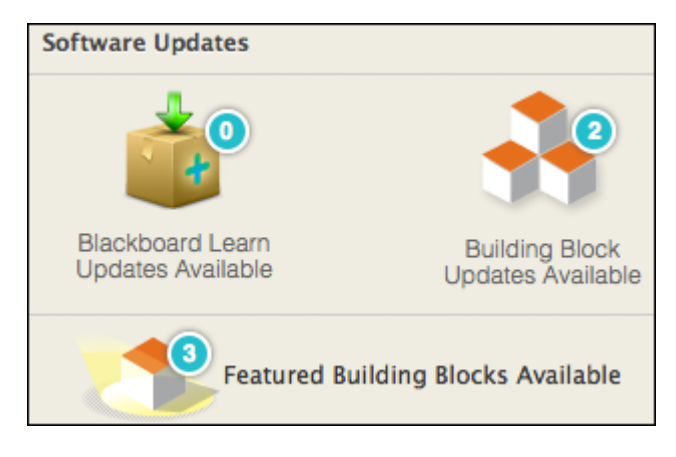

#### Behind the Blackboard downloads

Download the [Calendar](https://behind.blackboard.com/System-Administrator/Learn/Downloads/download.aspx?d=1616) building block from [Behind the Blackboard Downloads](https://blackboard.secure.force.com/btbb_articleview?id=kA170000000PB8F) home, located under Feature Building Blocks for Learn. Save the file on a local drive. Unzip the package to access the . war file.

- 1. Navigate to the System Admin panel. Click **Building Blocks**.
- 2. Click **Installed Tools**.
- 3. Click **Upload Building Blocks** from the action bar.
- 4. Browse for the Calendar building block. war file.
- 5. Click **Submit**.
- 6. You will get a success message when the building block is installed. Set the building block to **Active** and click **Approve**.

# How to make the Calendar Building Block available

Once installed, you must make the calendar available in existing courses.

- 1. From the System Admin page, click **Tools** from the Tools and Utilities panel.
- 2. Locate **Calendar** in the list of tools and select **Always On** for **Calendar** to turn the tool on for all courses. Select **Default On** to allow instructors to turn the calendar on or off in their courses from the Control Panel under **Customization Tool Availability**.

#### Important notes

## Accessibility

Continuing with Blackboard's leadership in creating accessible software for all, significant work has been done to ensure that the calendar is screen reader and keyboard-friendly.

## Community Engagement

Clients who license Blackboard Community need to be aware that once installed, the Calendar building block replaces the access points to the existing Learn calendar with the exception of the **My Calendar** module. Blackboard recommends that Administrators remove the **My Calendar** module after installation of the Calendar building block. The **Overview** page in **My Blackboard** called **Bb Home** replaces the feature. Steps to disable the **My Calendar** module:

- 1. From the System Admin panel, click **Tabs and Modules** from the **Communities** panel.
- 2. Click **Modules**.
- 3. Search for "calendar".
- 4. From the **My Calendar** action link, select **Edit Properties**.
- 5. Set **System Availability** to **No**.
- 6. Click **Submit**.

## SCORM and SafeAssigment due dates

The calendar supports the rendering of SCORM and SafeAssignment calendar items based on due dates. The due date must be assigned to the Grade Center item. Upcoming releases of the SCORM and SafeAssignment building blocks support setting due dates directly on the create and edit pages of these assignment types. Once the updated building blocks are installed along with the Calendar building block, SCORM and SafeAssignment events automatically display on the calendar based on due dates.

## Uninstalling the Building Block

Blackboard does not recommend reverting back to the old calendar tool. It is possible however, by uninstalling the building block or by setting the building block to unavailable and inactive. Reverting to the old calendar tool negates all due dates that have been added to the calendar using assignments or tests. All recurring events appear as individual events and not as a series.

## Known issues

If you are using Windows with IIS with Windows, ensure that you do not have WebDAV publishing role enabled in IIS. It disallows http verbs like PUT/DELETE (anything other than GET/POST) and responds with 405 (Method not found). This prevents updating the calendar using the dragging and dropping function.

Steps to remove WebDAV publishing role service:

- 1. Click **My Computer** then right-click > **Manage**.
- 2. Click **Server Manager** > **Roles** > **Web Server (IIS)** > **Role Services** > **Remove Role Services**.
- 3. Select **Role Services** > **Web Server** > **Common HTTP Services** and then uncheck **WebDAV Publishing**.
- 4. Click **Next**.
- 5. Restart server (required).